#### **PHỤ LỤC**

# **HƯỚNG DẪN NỘP HỒ SƠ DỊCH VỤ CÔNG TRỰC TUYẾN TOÀN TRÌNH TRÊN CỔNG DVC QUỐC GIA**

## **1) Bước 1: Đăng nhập cổng DVC quốc gia**

**-** Truy cập địa chỉ *<https://dichvucong.gov.vn/>*, chọn *"Đăng nhập"*.

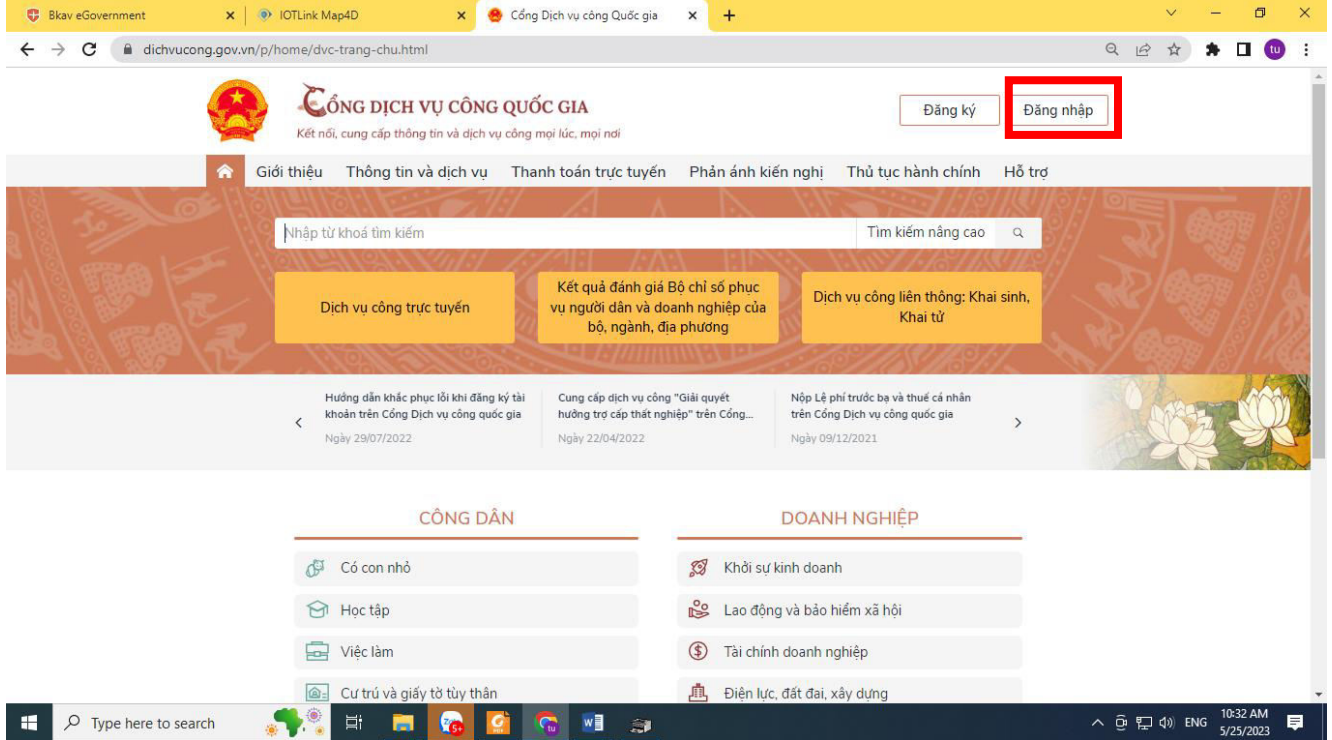

# - Tiếp tục chọn *"Tài khoản cấp bởi Dịch vụ công quốc gia"*

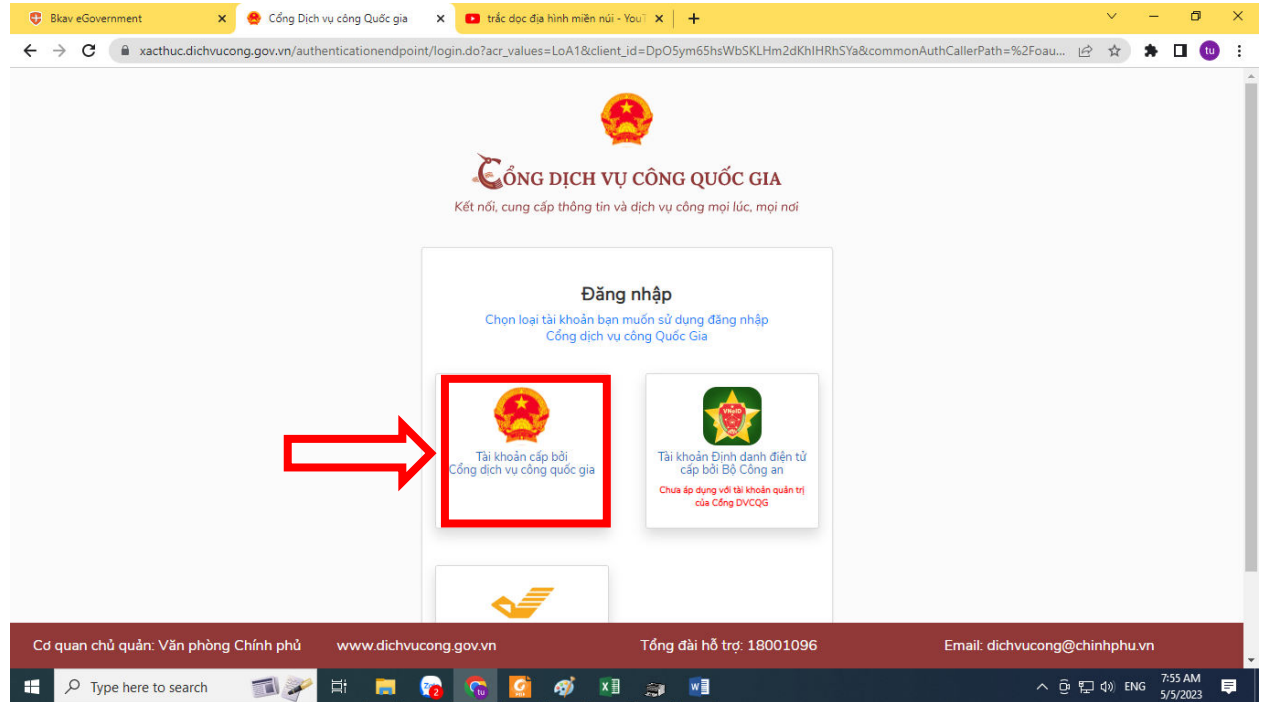

- Nhập các thông tin: *1\_tên đăng nhập, 2\_mật khẩu, 3\_mã xác thực*. Bấm chọn *"Đăng nhập"*.

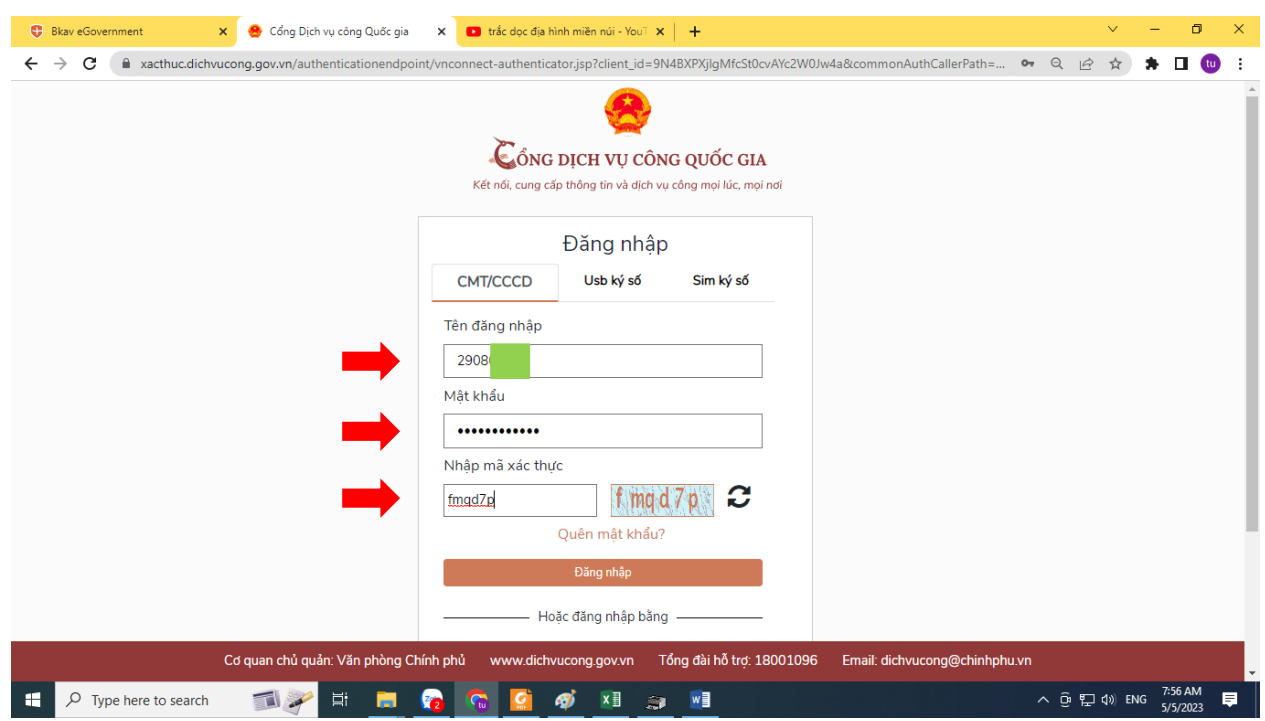

- Nhập mã xác thực OTP được cung cấp qua số điện thoại, bấm "Xác nhận" để hoàn thành đăng nhập.

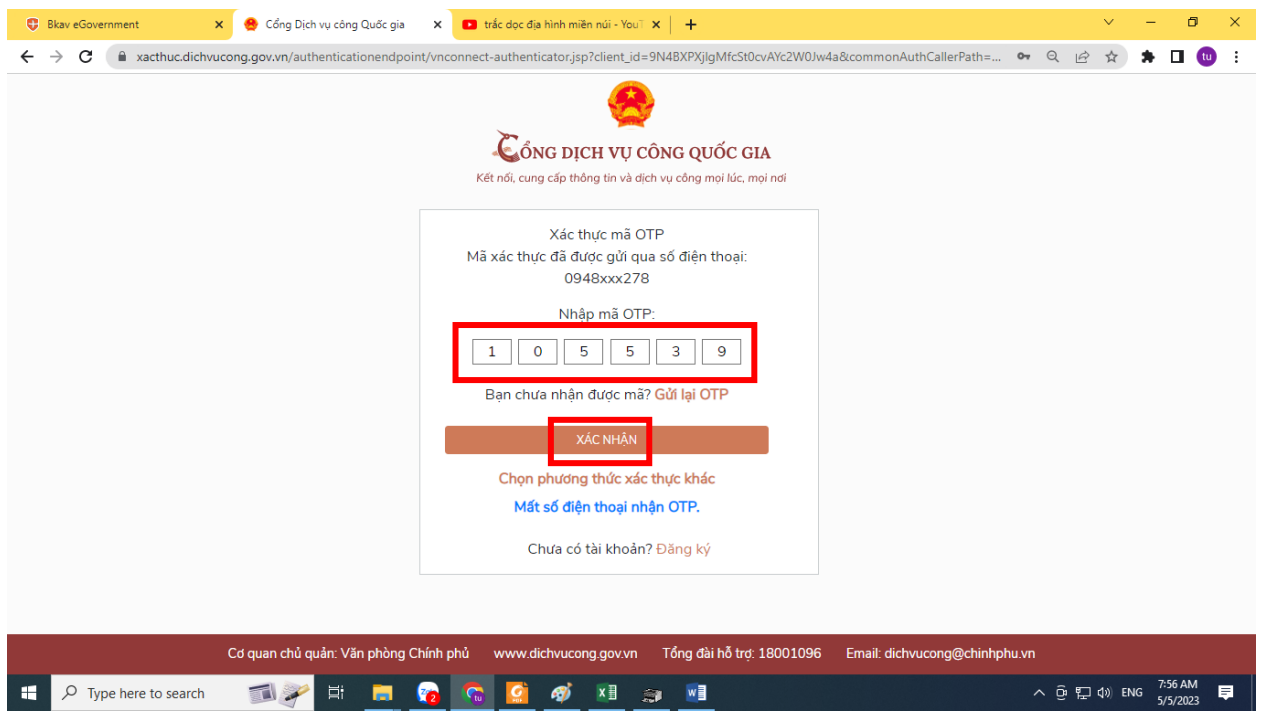

- Giao diện đăng nhập thành công như hình bên dưới.

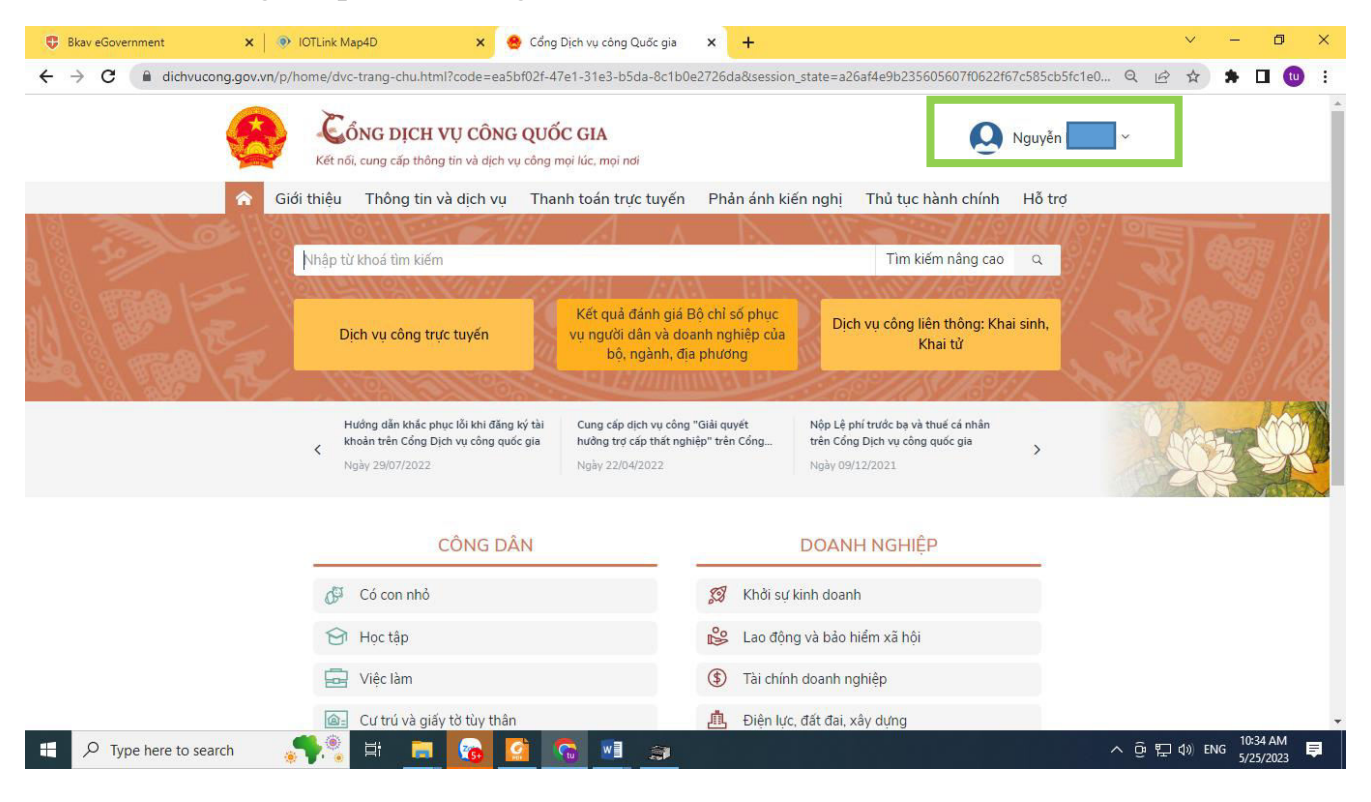

#### **2) Bước 2: Tìm kiếm Dịch vụ công cấp giấy phép lái xe trực tuyến toàn trình**

- Tại mục *"Thủ tục hành chính"*, chọn vào *"Dịch vụ công trực tuyến"* như hình.

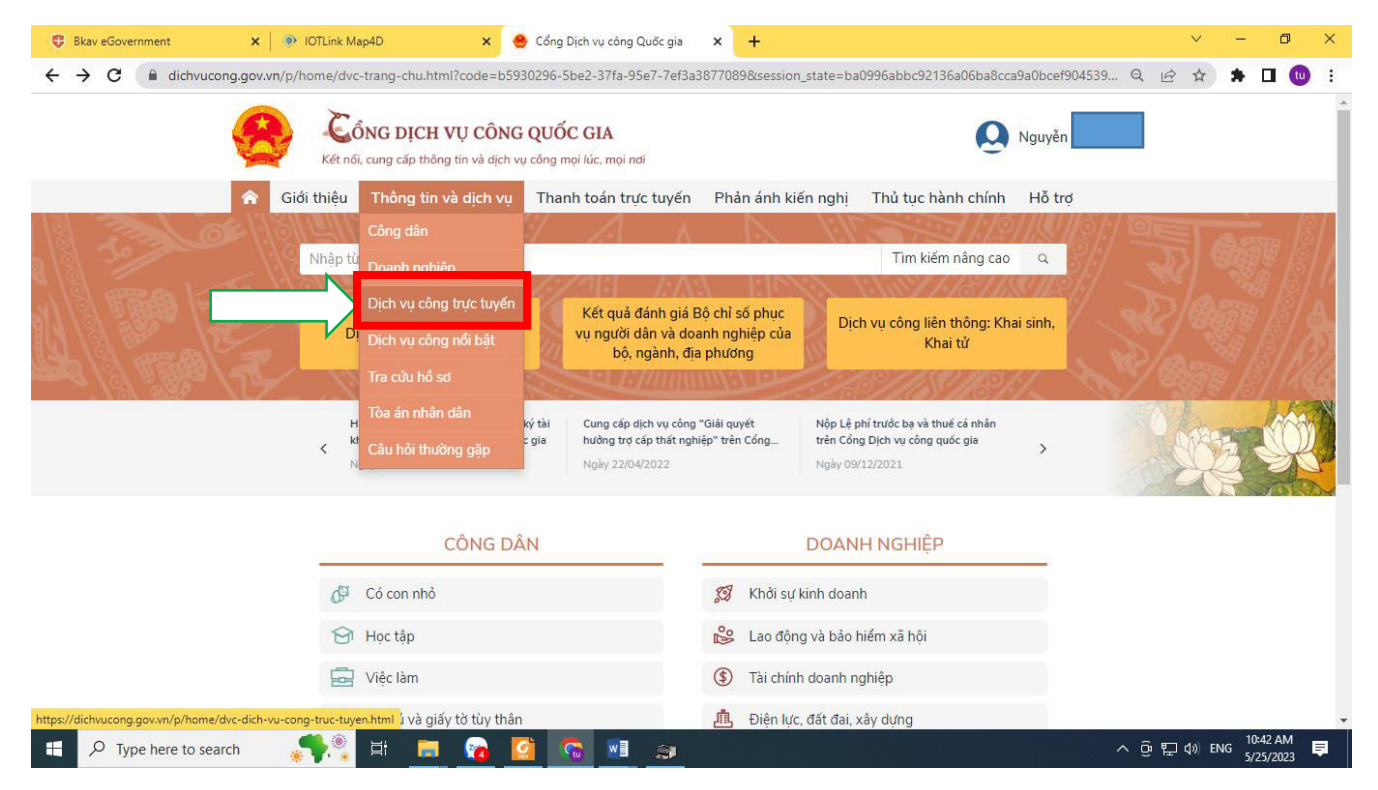

- Nhập từ khóa "giấy phép lái xe" trong *ô "Tìm kiếm".*

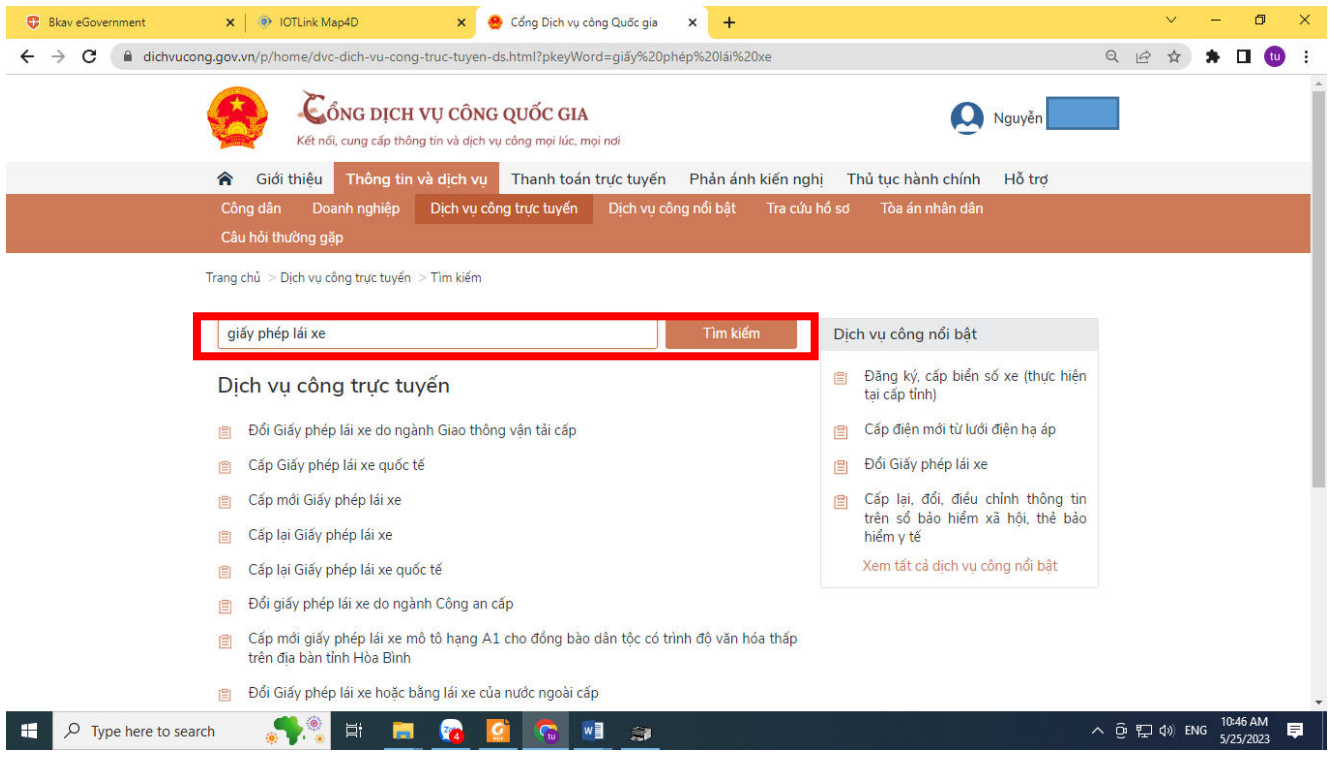

- Chọn thủ tục hành chính, ví dụ *"Đổi Giấy phép lái xe do ngành Giao thông vận tải cấp"*

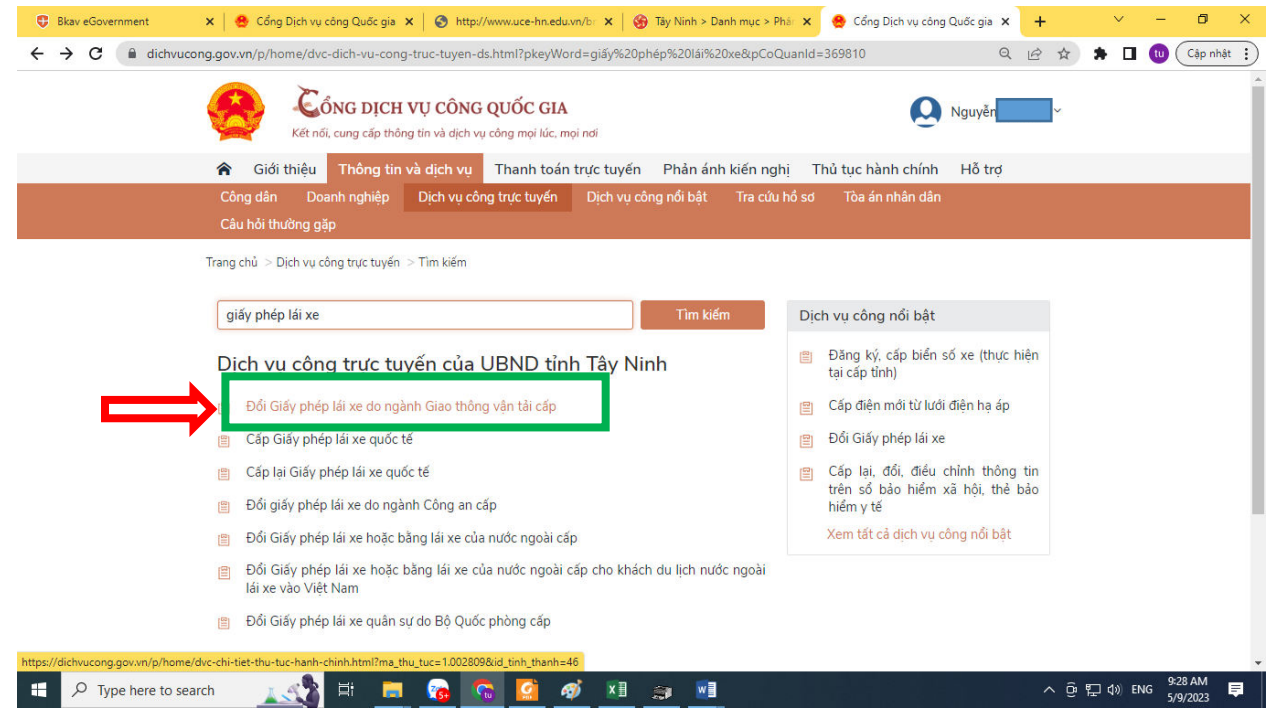

- Chọn cơ quan thực hiện: tích chọn vào "Bộ, ngành", chọn Bộ Giao thông vận tải. Bấm chọn*"Đồng ý"*.

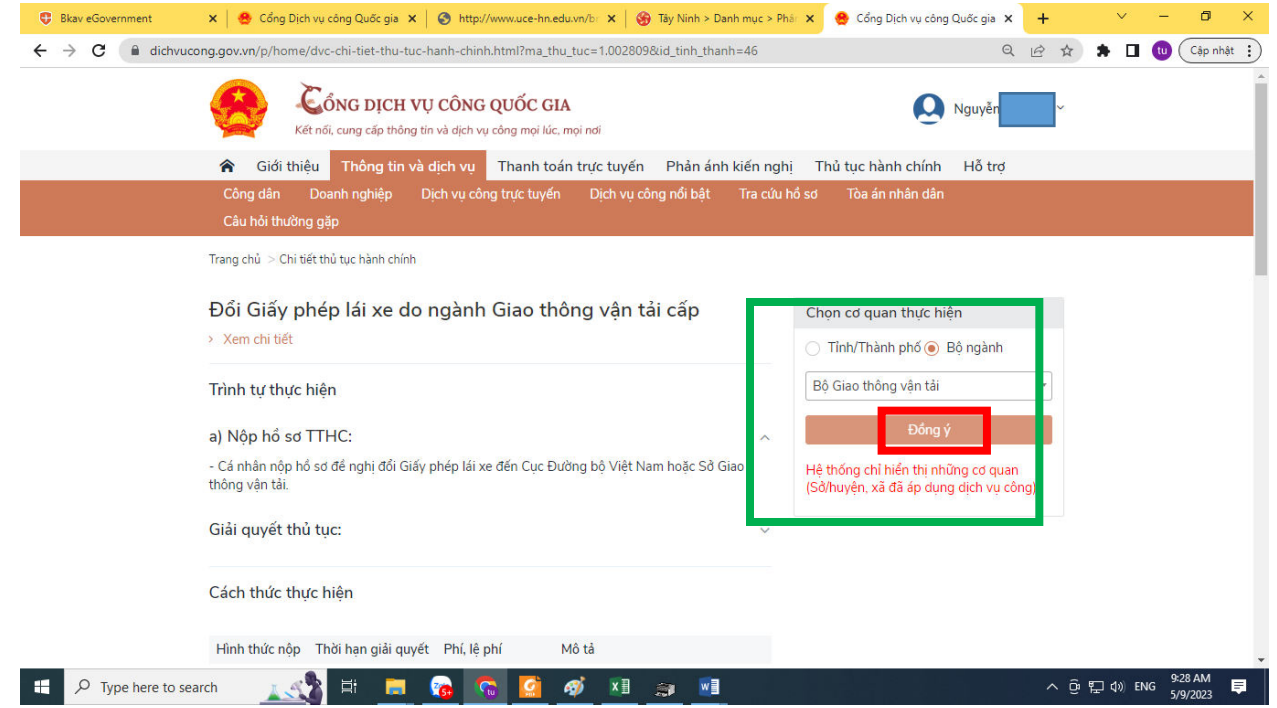

- Theo Danh sách dịch vụ công, chọn *"Thủ tục đổi Giấy phép lái xe do ngành Giao thông vận tải cấp (mức độ 4)"*. Bấm chọn *"Nộp trực tuyến"* để nộp hồ sơ.

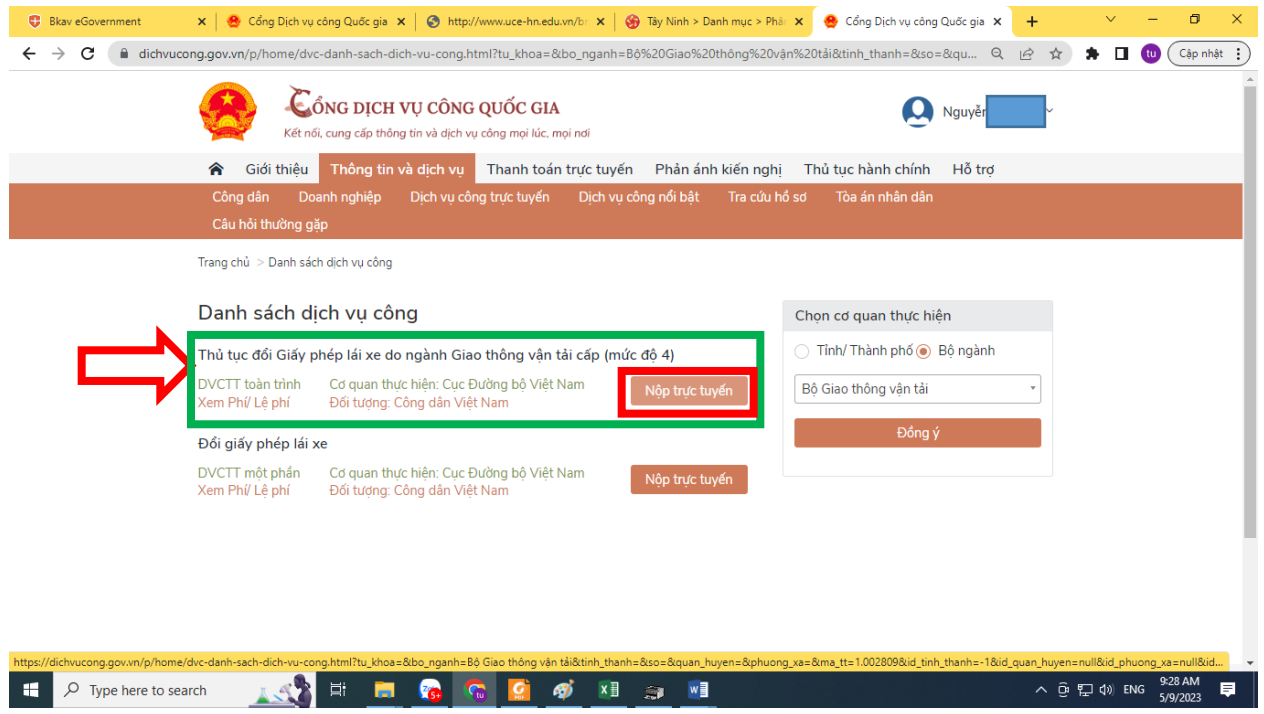

#### **3) Bước 3: Cung cấp đầy đủ thông tin hồ sơ theo yêu cầu tại địa chỉ**

*[https://dvc4.gplx.gov.vn/p/home/dvc-cap-doi-gplx.html?](https://dvc4.gplx.gov.vn/p/home/dvc-cap-doi-gplx.html)* 

**- Lưu ý:** tại phần Thông tin chung, chọn *Cơ quan tiếp nhận*: Sở GTVT Tây Ninh.

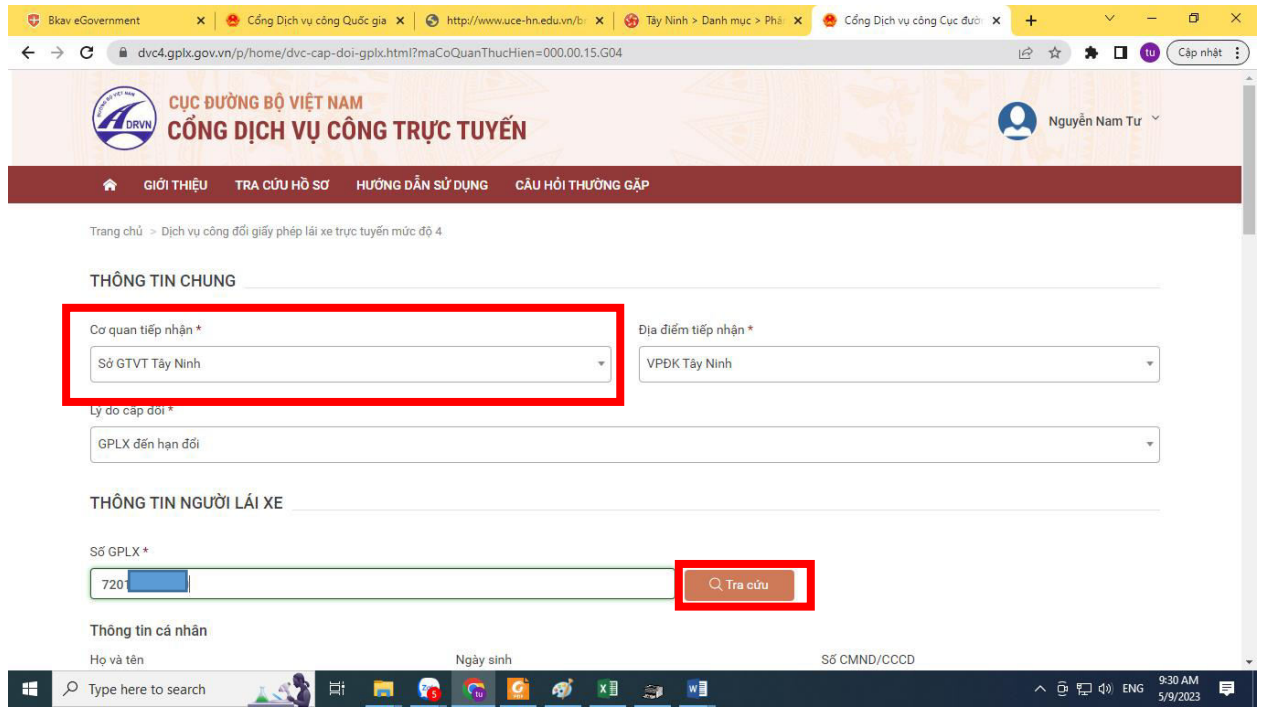

- Thông tin người lái xe: điền số GPLX, bấm vào *"Tra cứu"*. Nếu hồ sơ Giấy phép lái xe hợp lệ, kết quả tra cứu như hình bên dưới.

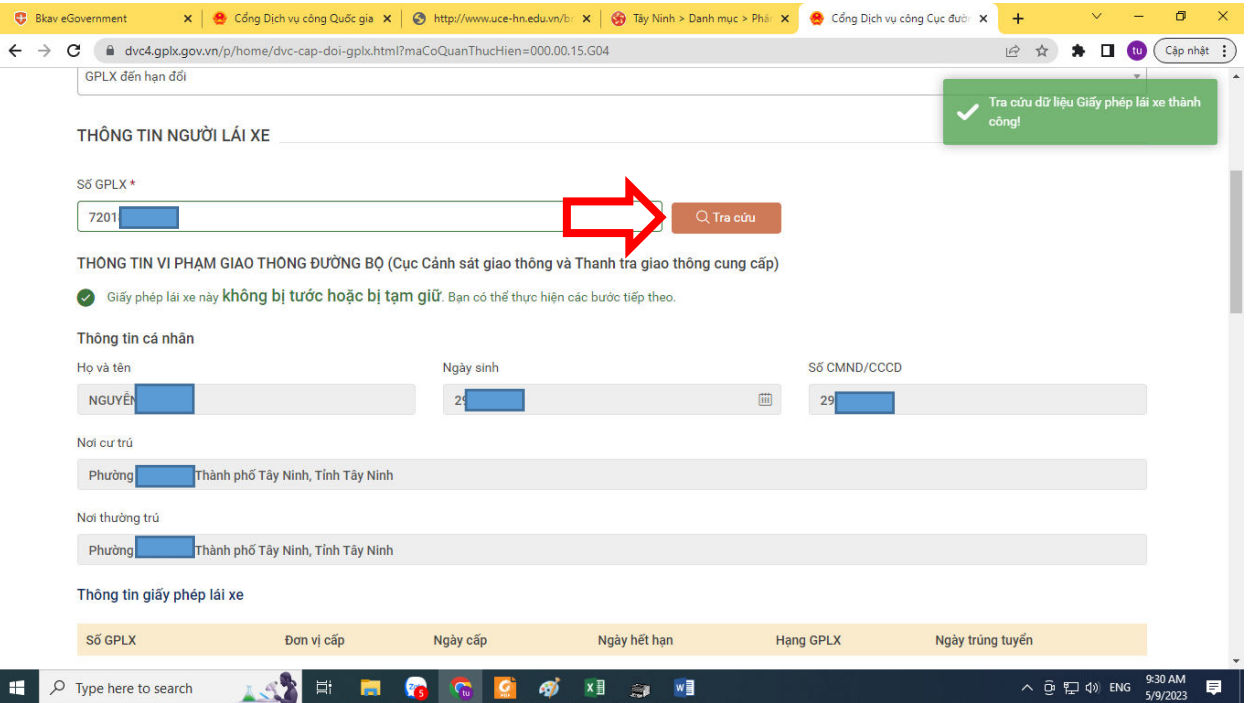

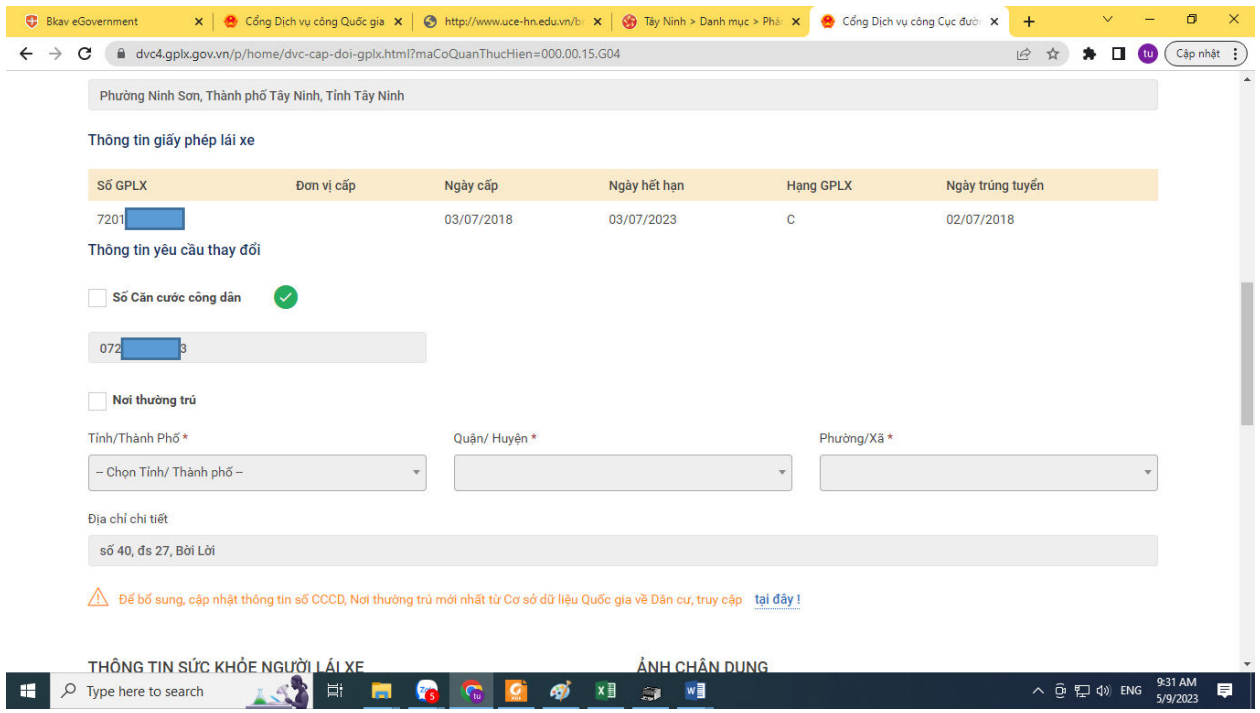

- Thông tin sức khỏe người lái xe: khi khám sức khỏe tại cơ sở y tế trên địa bàn tỉnh Tây Ninh, cá nhân yêu cầu cơ sở y tế hỗ trợ cung cấp Số giấy khám sức khỏe điện tử để tra cứu hồ sơ sức khỏe liên thông trên cổng DVC quốc gia.

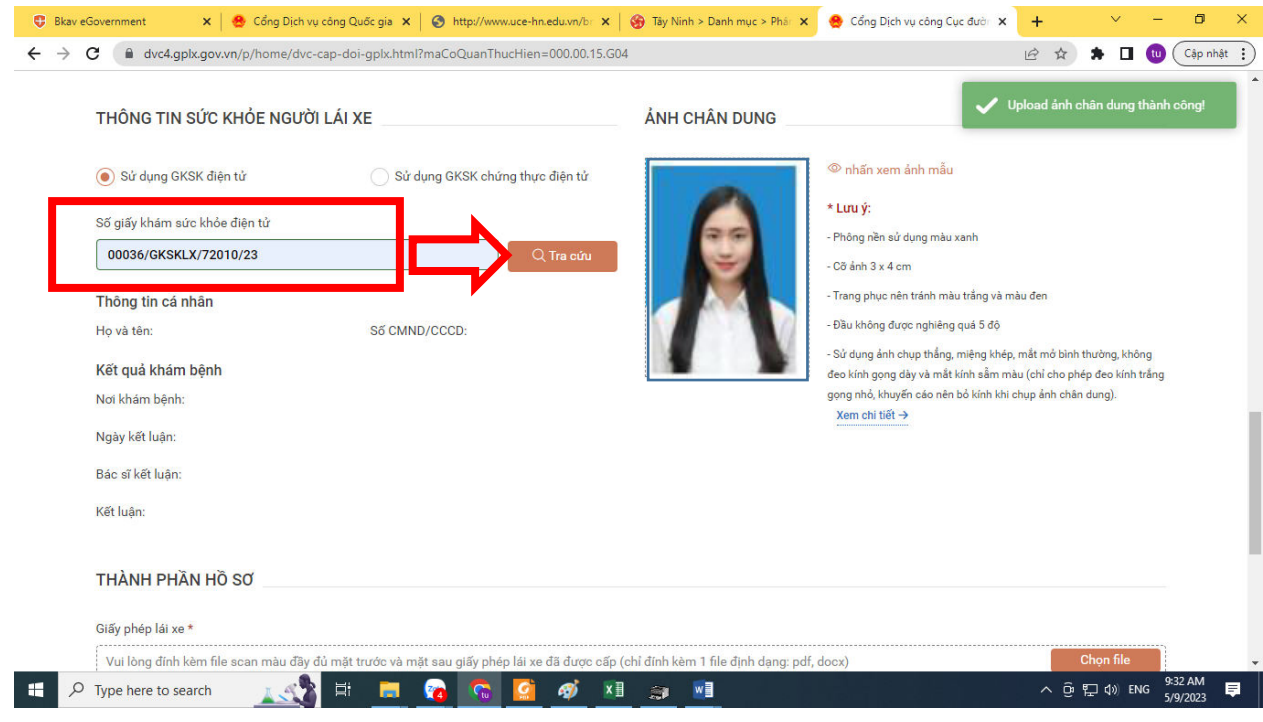

- Ông(bà) kiểm tra kết quả tra cứu dữ liệu Giấy khám sức khỏe thành công, đồng thời tải lên ảnh chân dung theo quy định.

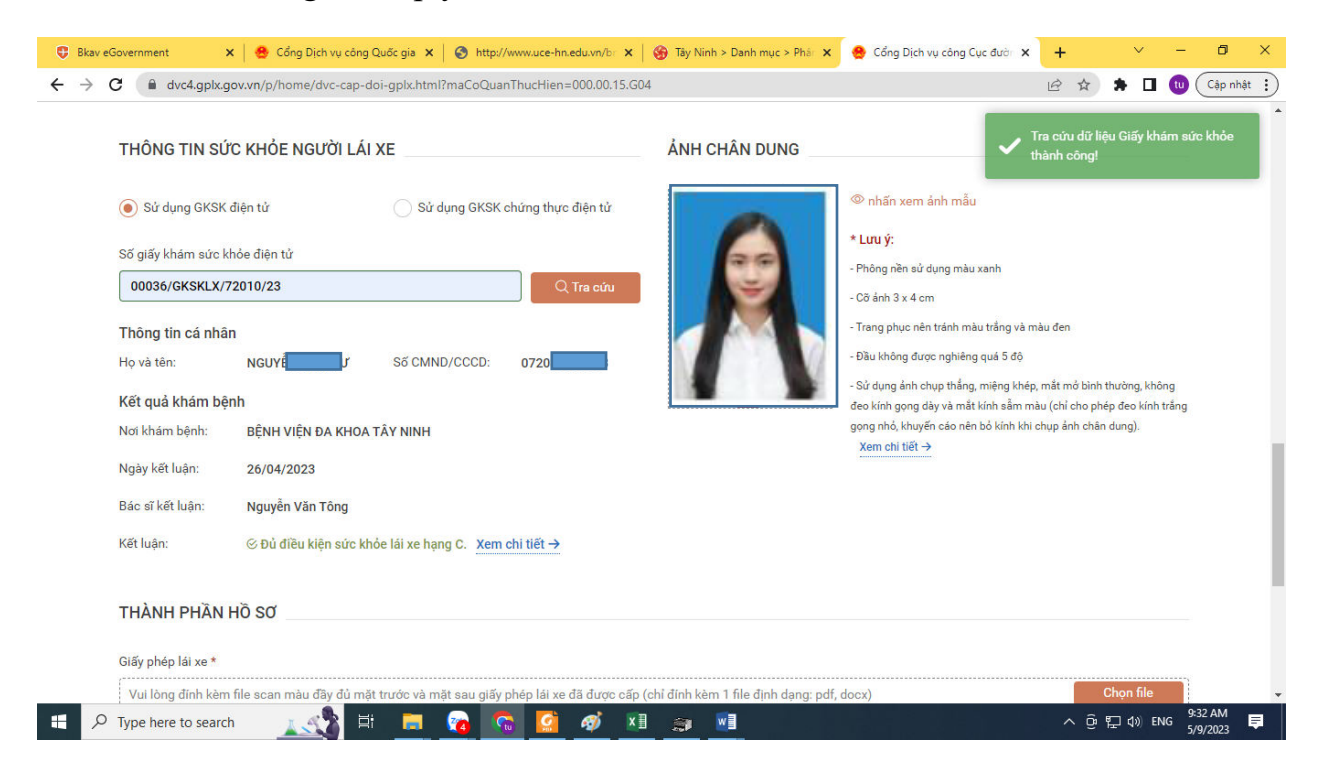

- Tải lên các file (docx, pdf) gồm thông tin giấy phép lái xe, căn cước công dân (chứng minh nhân dân).

- Điền thông tin liên hệ chính xác để Sở GTVT Tây Ninh phối hợp trong quá trình giải quyết hồ sơ.

- Tích vào ô *"Tôi cam kết …"*, bấm vào *"Tiếp tục"* để hoàn thành thông tin hồ sơ.

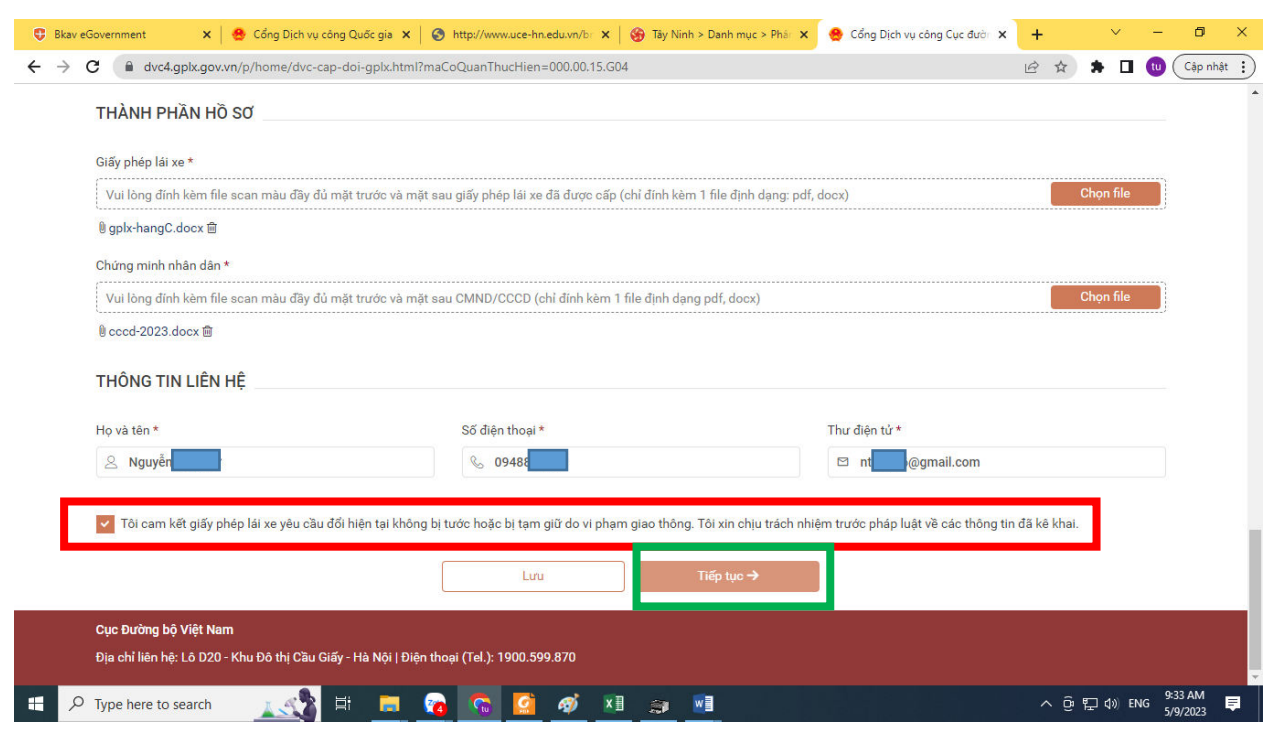

## **4) Bước 4: Chọn thông tin nhận kết quả**

- Tích chọn *"Thanh toán và nhận kết quả tại nhà"*, nhập chính xác thông tin, địa chỉ của người nhận.

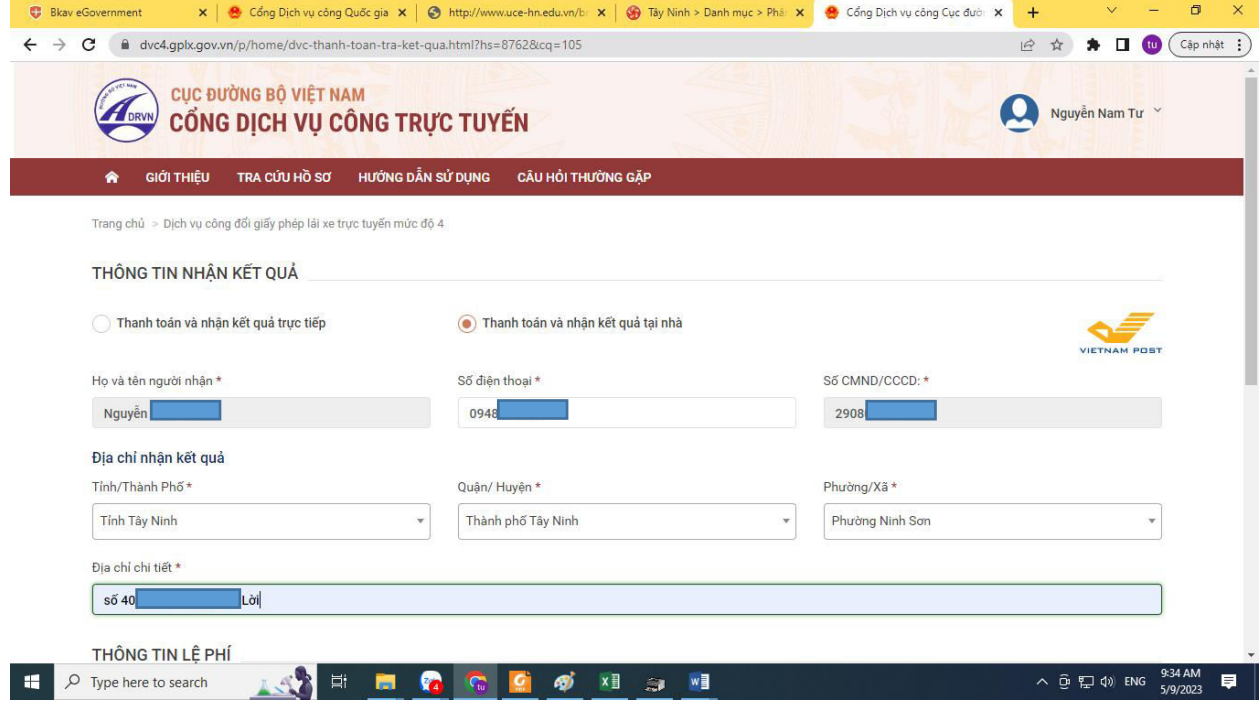

#### **5) Bước 5: Thanh toán phí trực truyến**

#### - Bấm vào *"Thanh toán và nộp hồ sơ"*,

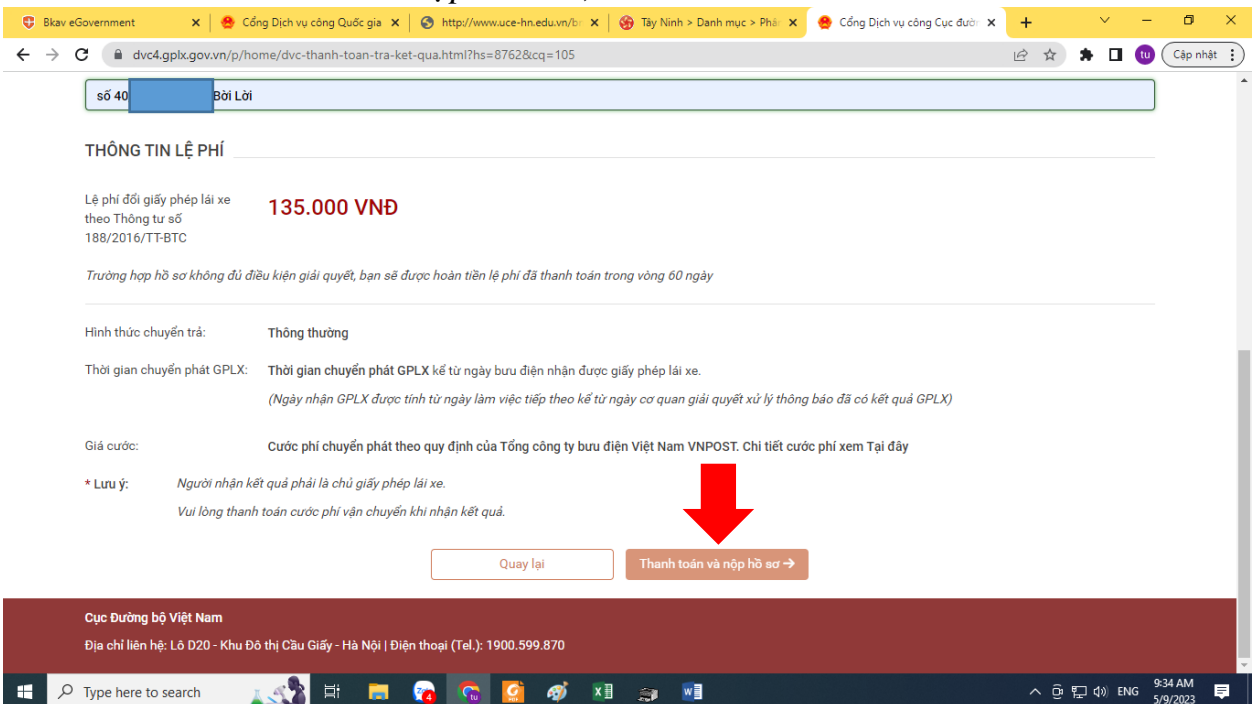

**\* Lưu ý:** Nếu ông(bà) không có thẻ ATM, tài khoản ngân hàng hoặc ví điện tử; có thể sử dụng thông tin thẻ, tài khoản ngân hàng, ví điện tử của người thân để thanh toán.

- Chọn ngân hàng để thanh toán, ví dụ Ngân hàng Vietinbank như hình dưới:
- + Mã thẻ ATM (gồm 16 số in trên thẻ) hoặc số tài khoản được cấp bởi ngân hàng.
- Hoặc chọn ví điện tử để thanh toán.

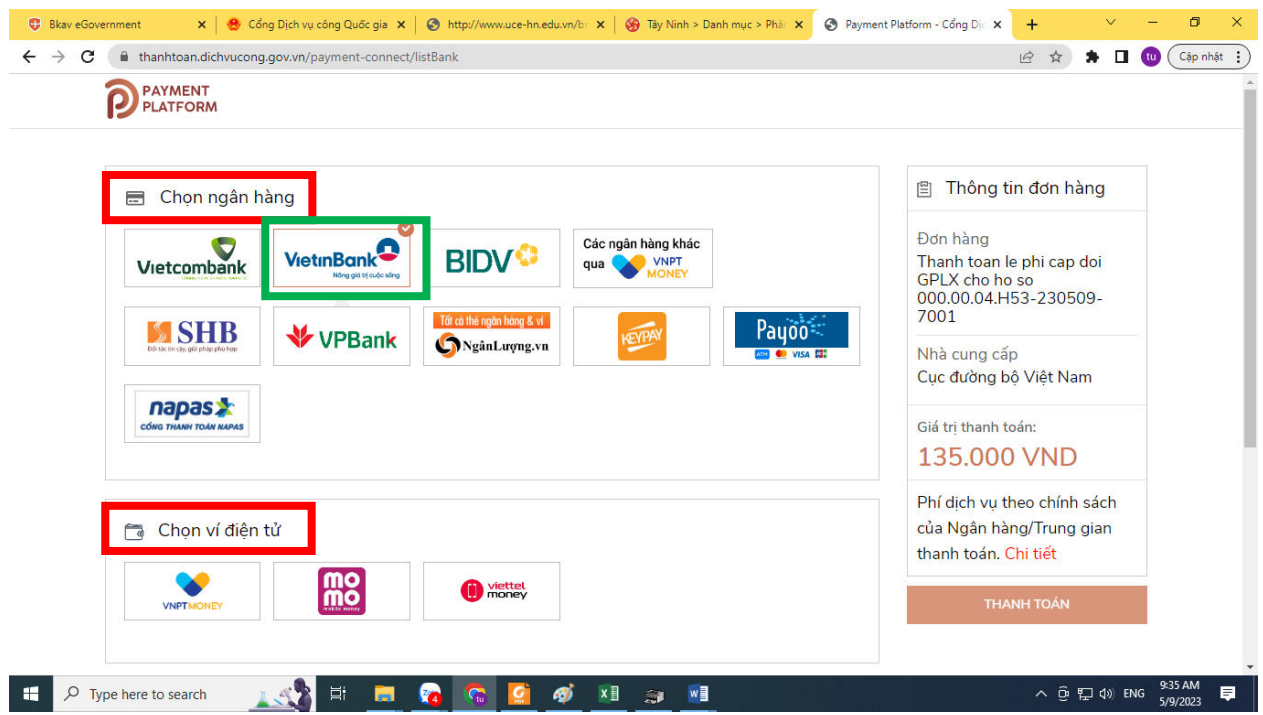

- Bấm vào *"Chấp nhận"* để tiếp tục.

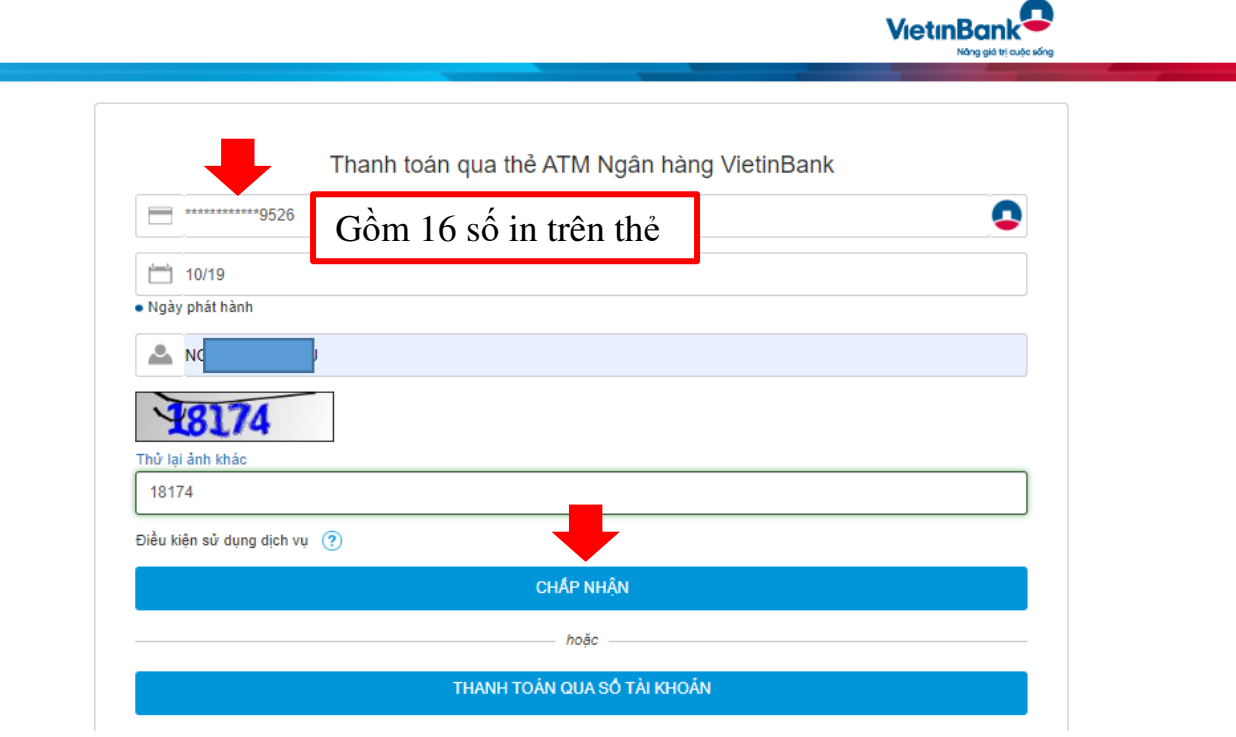

- Kiểm tra lại thông tin để chấp nhận thanh toán.

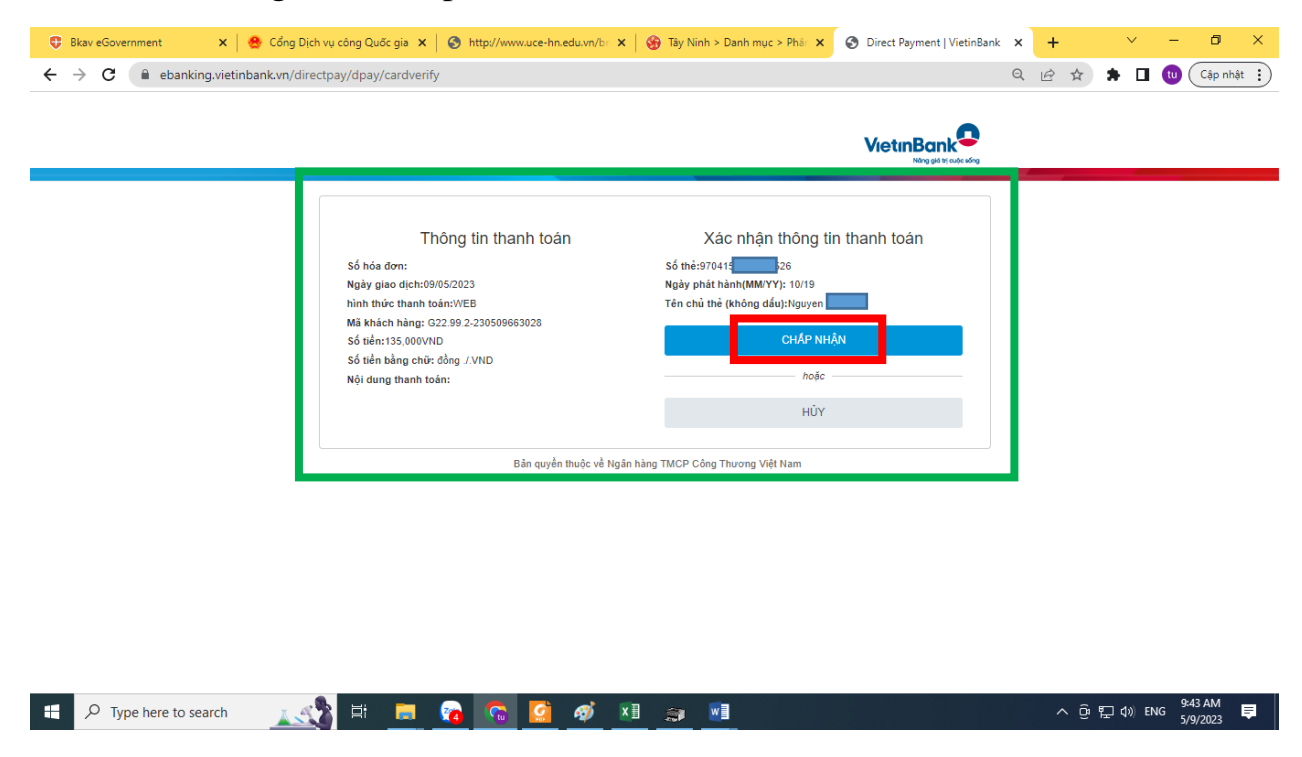

#### **6) Bước 6: Kiểm tra trạng thái tiếp nhận, giải quyết hồ sơ trên DVC quốc gia.**

- Sau khi cung cấp đầy đủ thông tin hồ sơ và thực hiện thanh toán phí trực tuyến thành công. Quý ông(bà) đã hoàn thành nộp hồ sơ Dịch vụ công trực tuyến toàn trình đến Sở GTVT Tây Ninh.

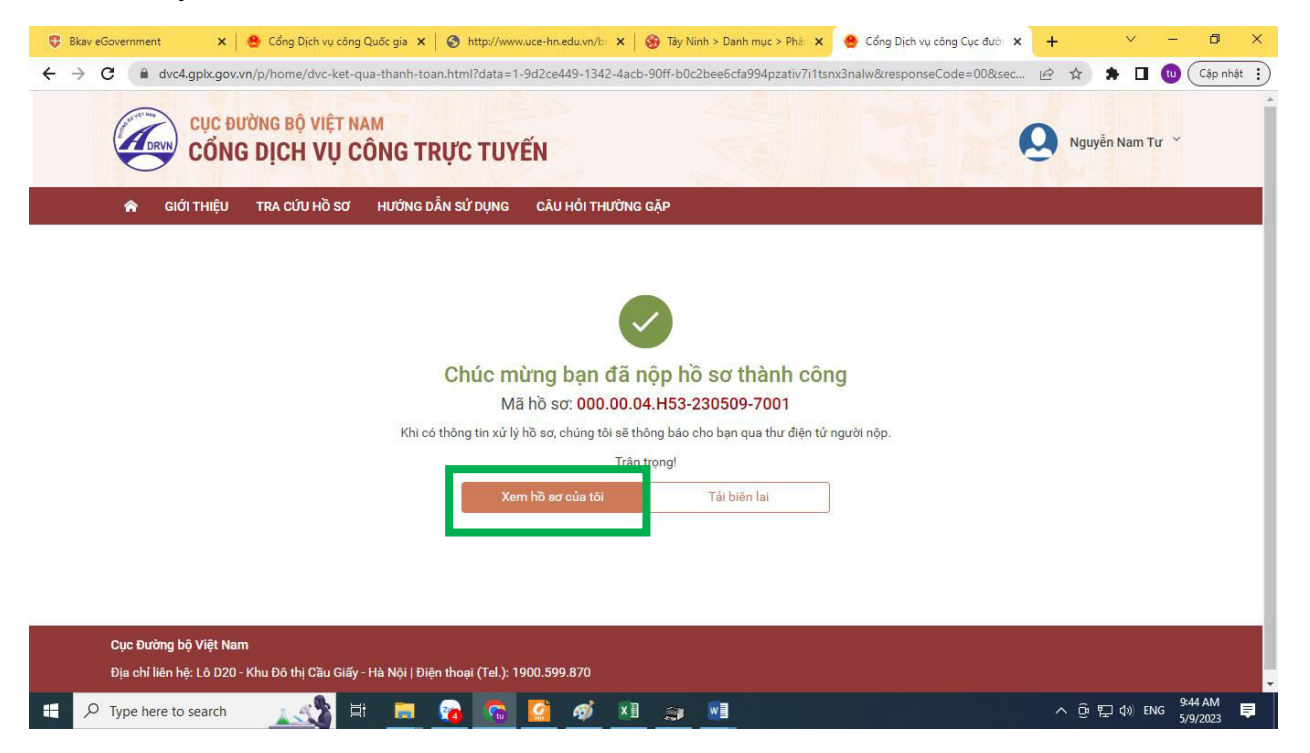

- Chọn vào *"Xem hồ sơ của tôi"*, đồng thời tải biên lai để lưu lại thông tin thanh toán.

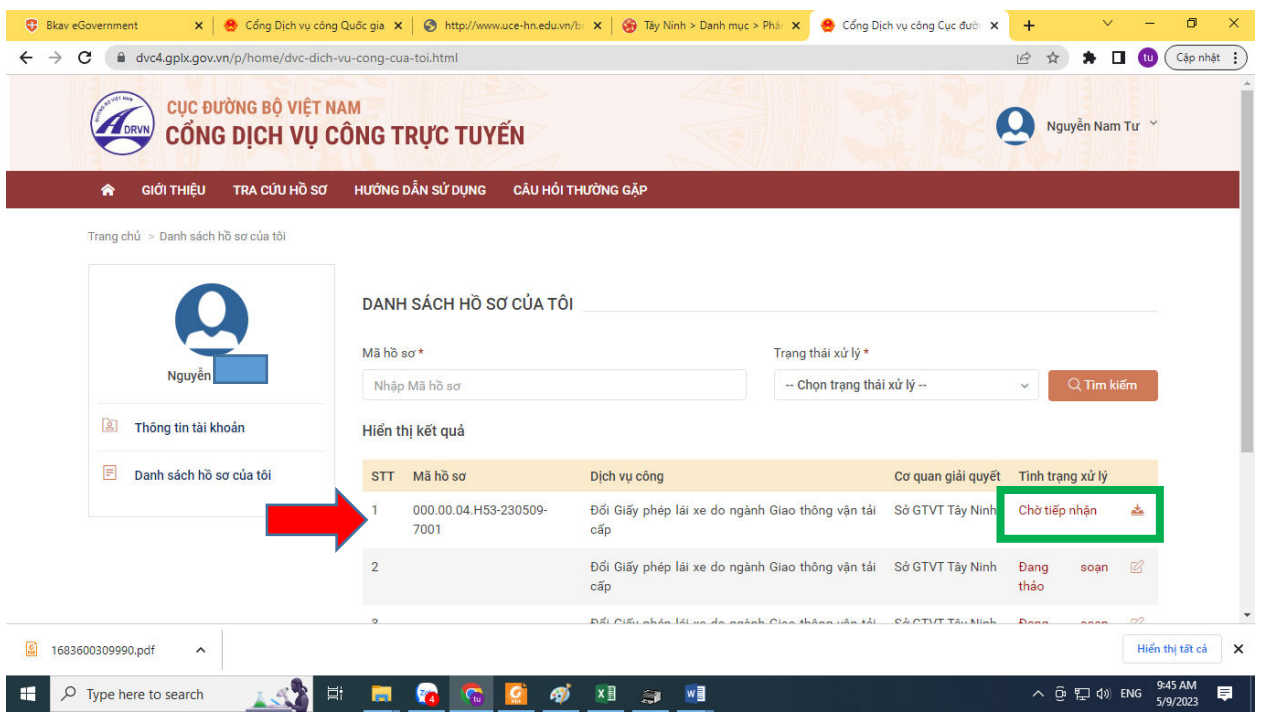

# **7) Bước 7: Nhận kết quả**

- Sở GTVT Tây Ninh sẽ tiếp nhận, giải quyết hồ sơ trực tuyến của ông(bà) theo thời gian quy định. Kết quả sẽ gửi về địa chỉ tiếp nhận theo thông tin ông(bà) đã cung cấp./.

### **HẾT.**